#### **Parent Guide :**

• Carefully read the consent form and click « **Next** ».

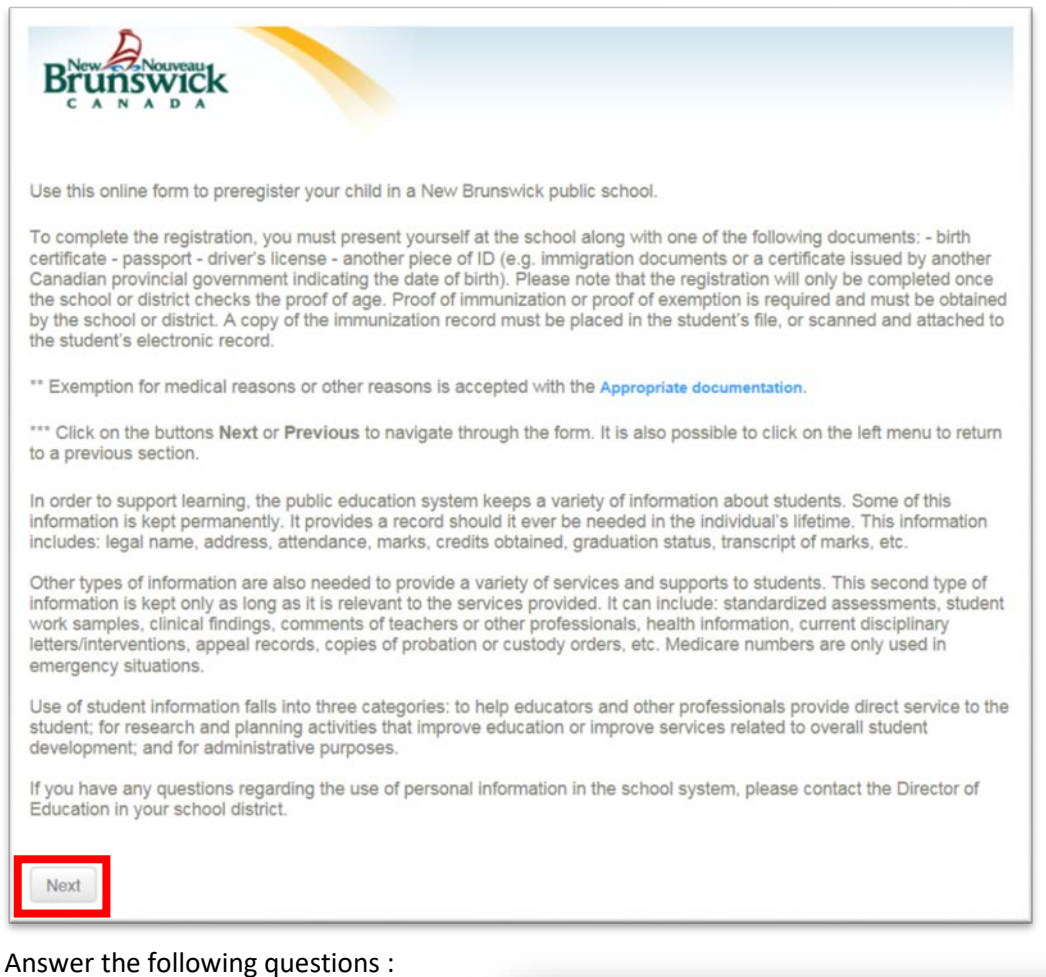

• 2 choices :

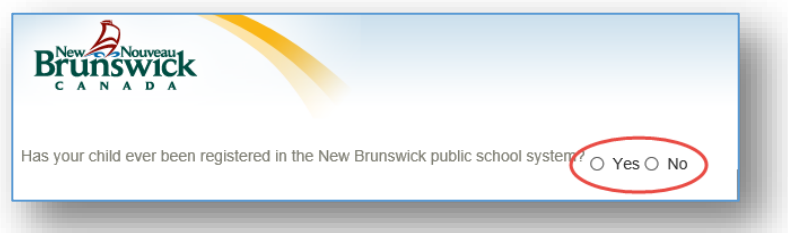

If **Yes;**

*If your child is already enrolled in a school in ASD-E, you do not need to fill in the form. Just present yourself to the school to register your child.*

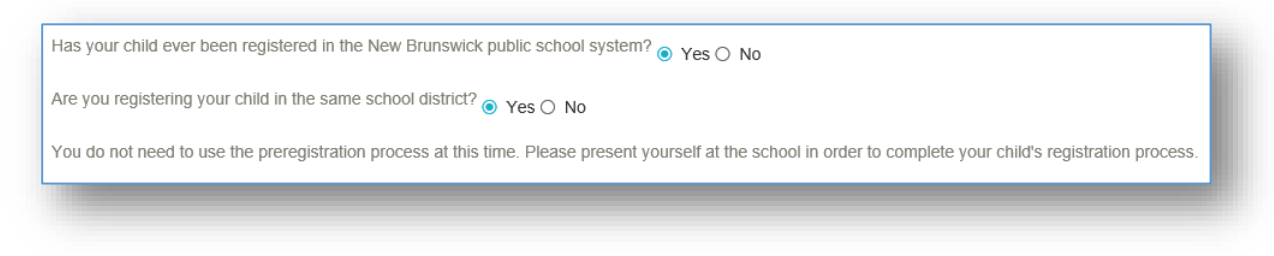

#### If **No… Click the Launch Preregistration**

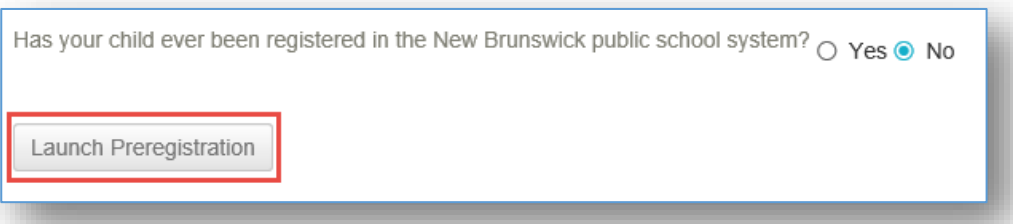

## **Select School**

**Fill in the information below:**

- **Grade Level:**
- **School:** *a list of schools offering the selected grade level will be displayed, select the school in your area\*\*.*
- **School Year:** current school year **(IMPORTANT - Kindergarten registration for the following school year)**
- **Entry Date :** current date **(Kindergarten – Select the Monday in the second week of July)**
- **French Immersion :** *check this box if your child will be entering a French Immersion program*

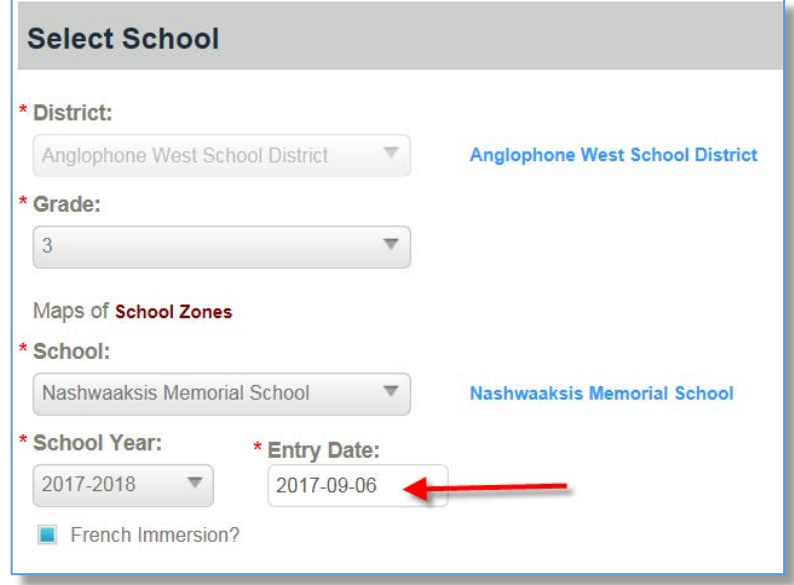

\*\* If you are unsure of the schools in your area, please contact the School Board Office in your district:

ASD-E – (506) 856 3222

#### **Select Previous School**

If you select**:** *This is the first entry to school then you can skip this page by clicking Next.*

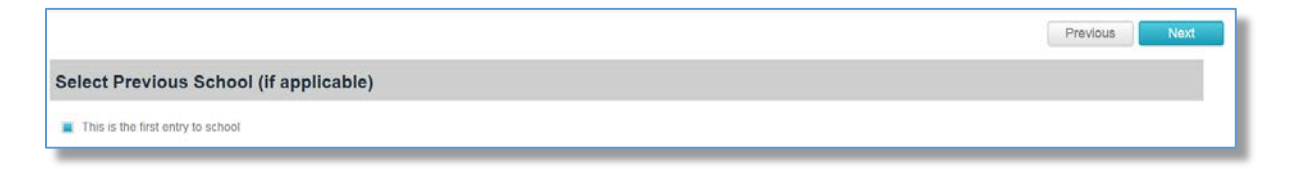

If this is not your child's first entry in school, complete the required fields. Note that the province field is only applicable if you select Canada as the previous school country.

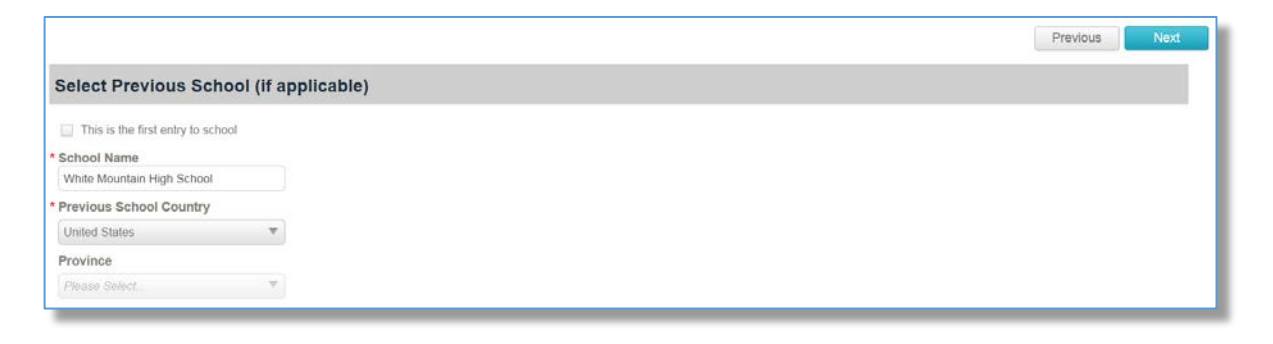

Click *Next*

## **Student's General Demographics**

Fill in the required information for your child's registration:

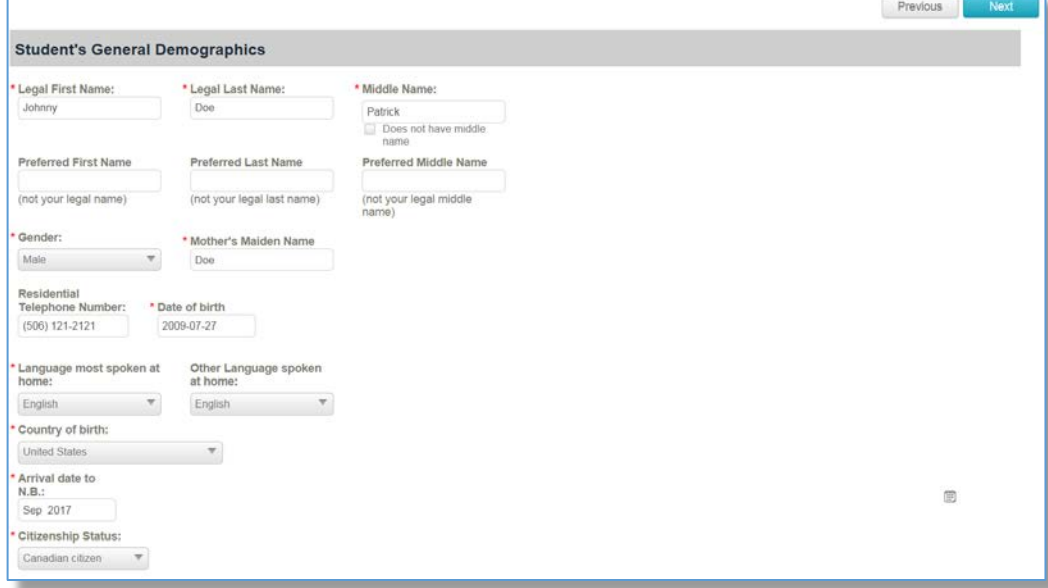

Click *Next*

### **Physical Address**

If the mailing address is different than the physical address you need to select the option « Is mailing address different than physical address ».

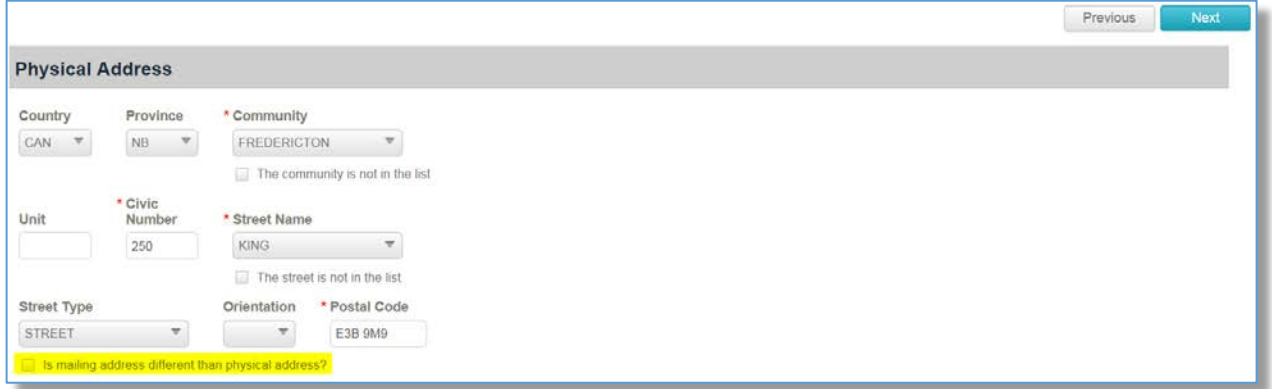

Click *Next*

## **Student's General Medical Information**

The following information is not mandatory but should be filled out to help the enrollment process.

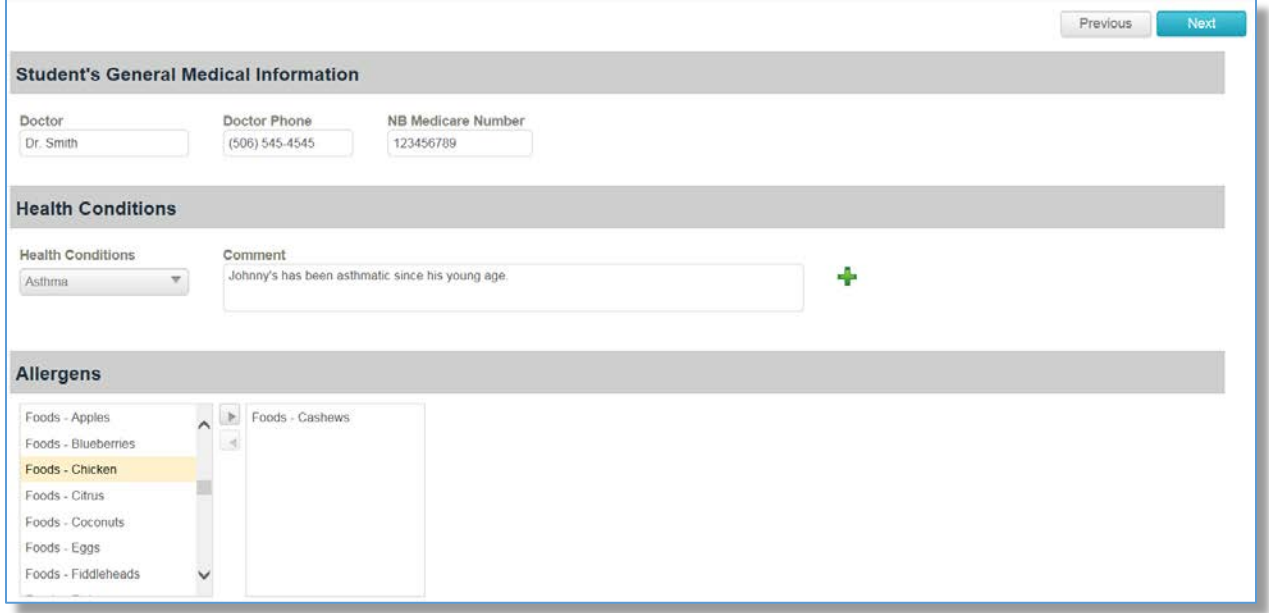

Click *Next*

# **Parents, legal guardians and other persons to contact in case of emergency**

This page is used to capture all the student's contact information in case of emergency. Fill in the contact and address information for a contact then click "Add Contact" to save the information. Afterwards you can enter additional contacts for your child. You can add up to 6 emergency contacts per child.

#### **IMPORTANT – you must click Add Contact to save the contact information.**

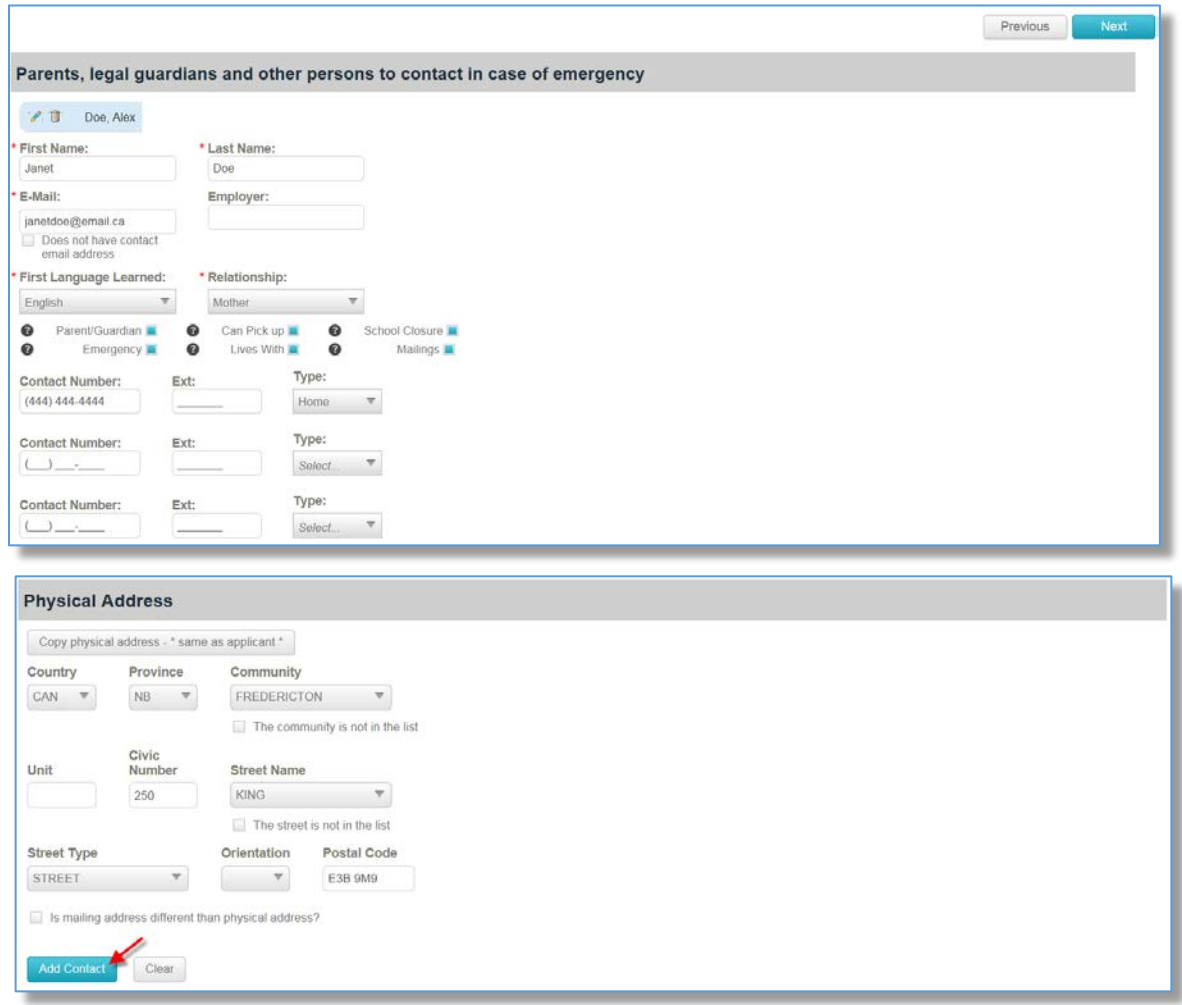

Once all contacts have been entered for your child, click *Next***.**

# **Confirmation**

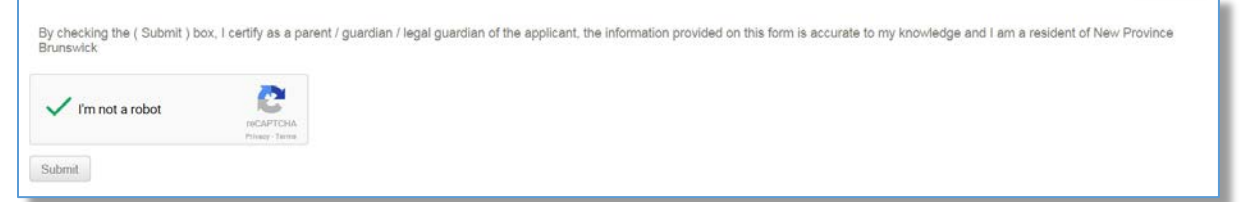

Click Submit to Preregister your child.

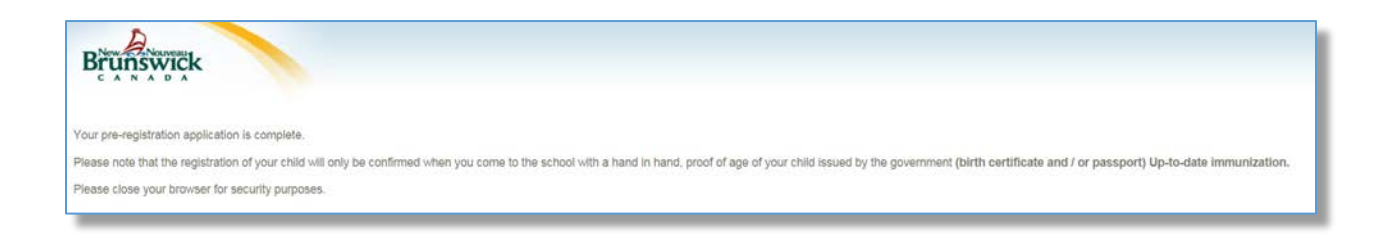